### ・**Input**

diagguiを開いたら右䛾画面がでる䛾 で、online systemを選択する。

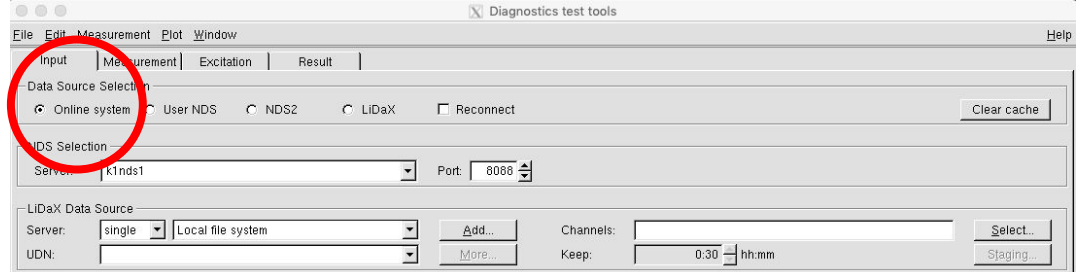

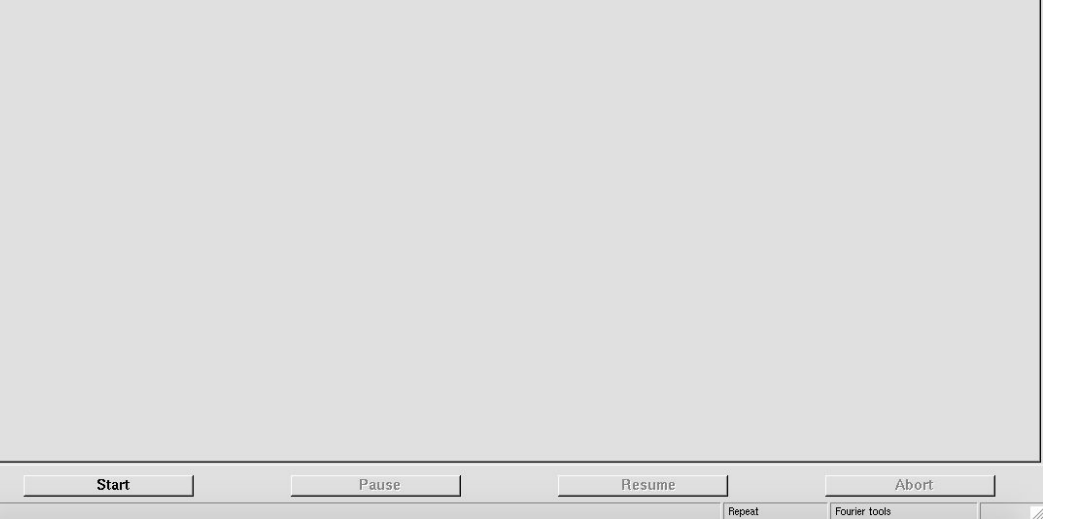

#### ・**Measurement**

測定したい場所䛾チャンネルを選択す る。基本コピー&ペースト䛿できない。 (マウスがあればできる)

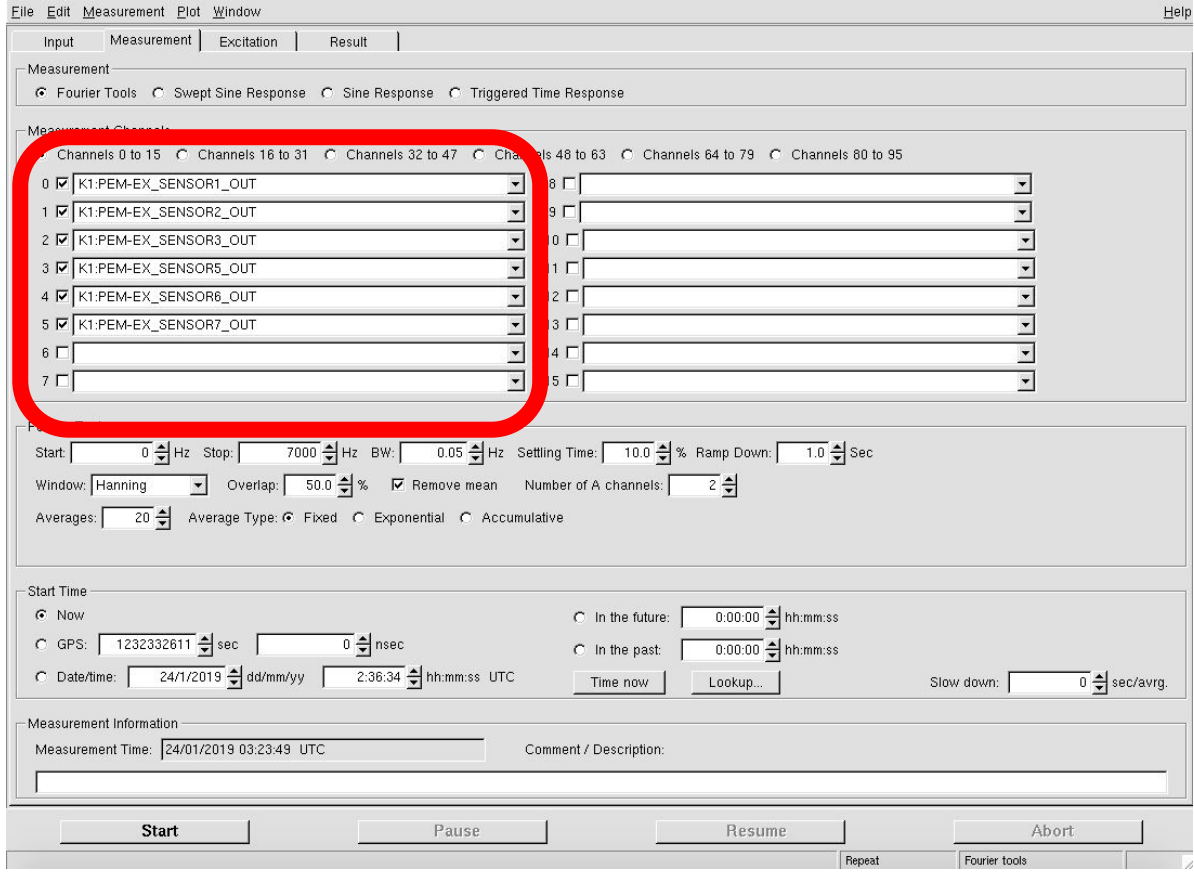

#### ・**Measurement**

測定する周波数帯と周波数分解能を決 める。

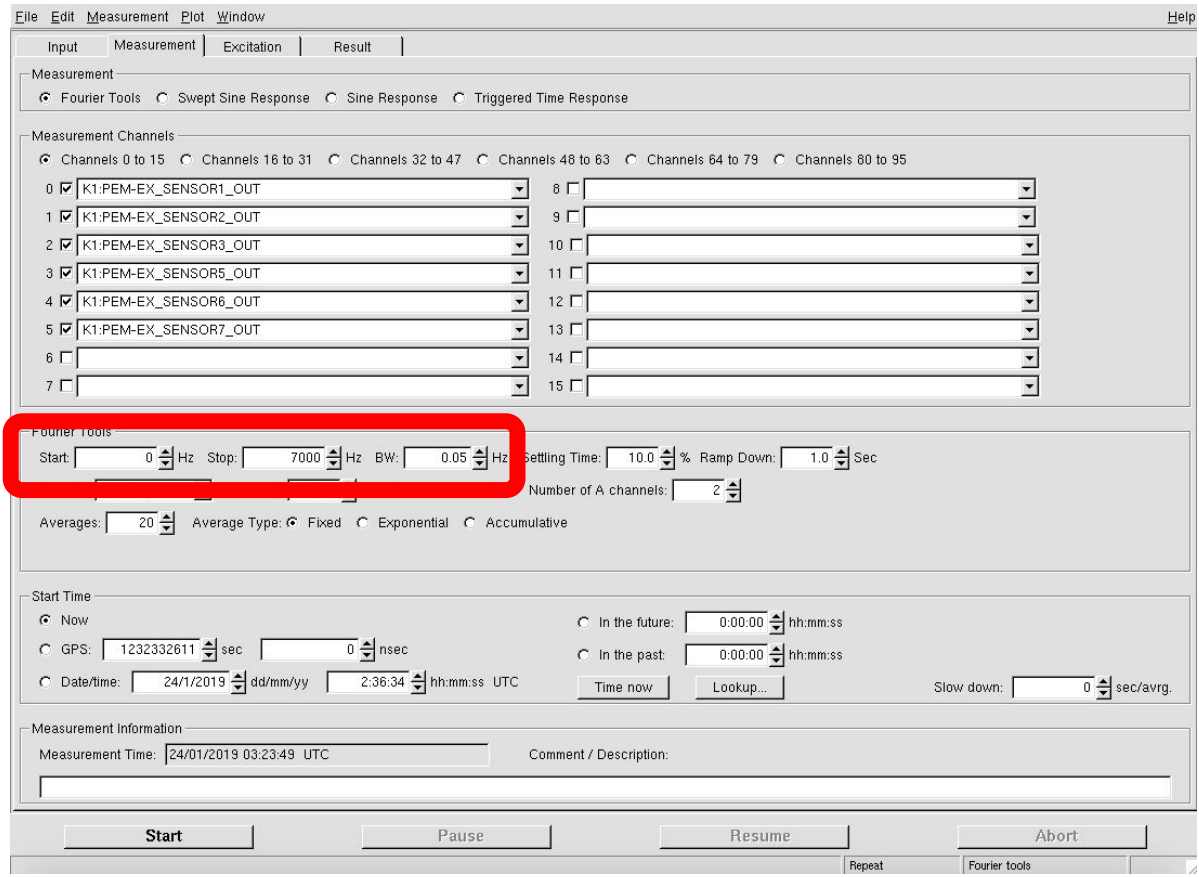

#### ・**Measurement**

窓関数䛾形、Overlap䛾割合、平均回 数を決める。

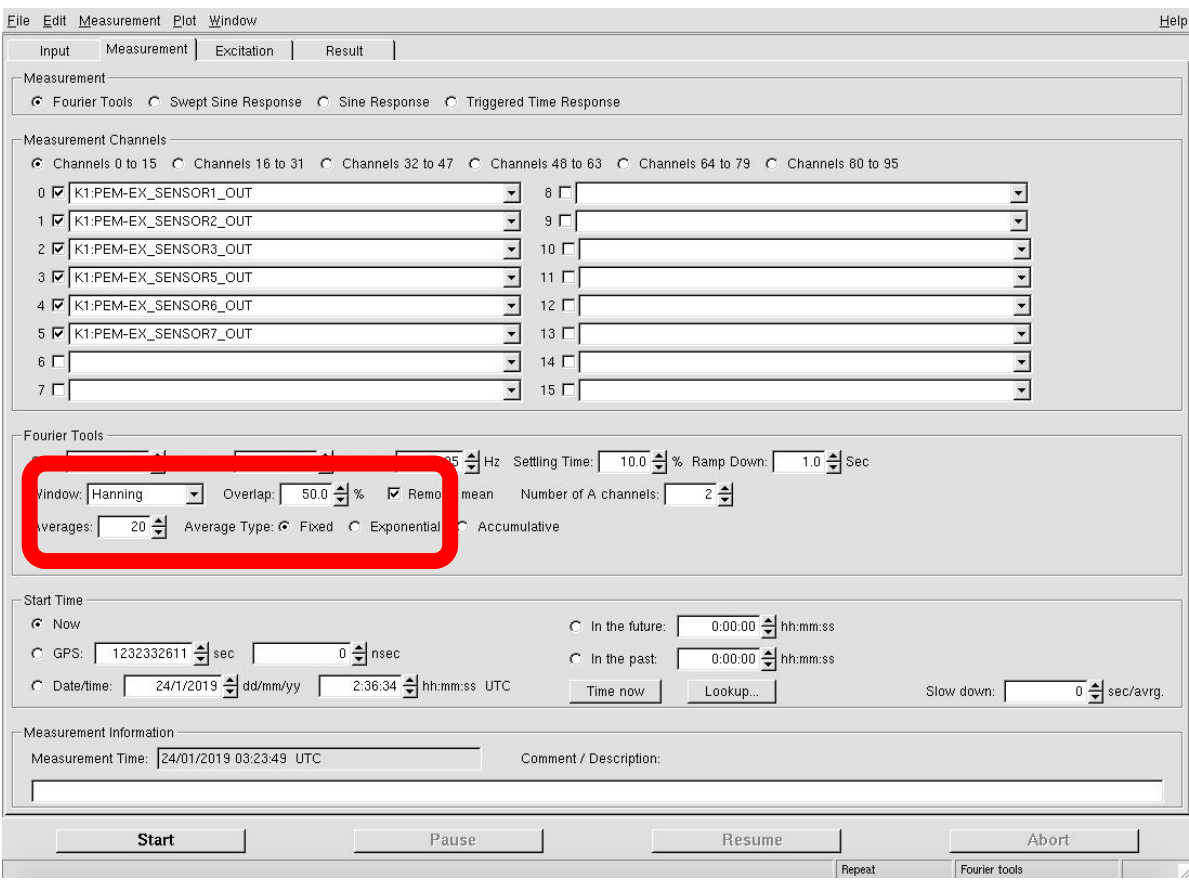

#### ・**Measurement**

Start timeはnowのままでよい。

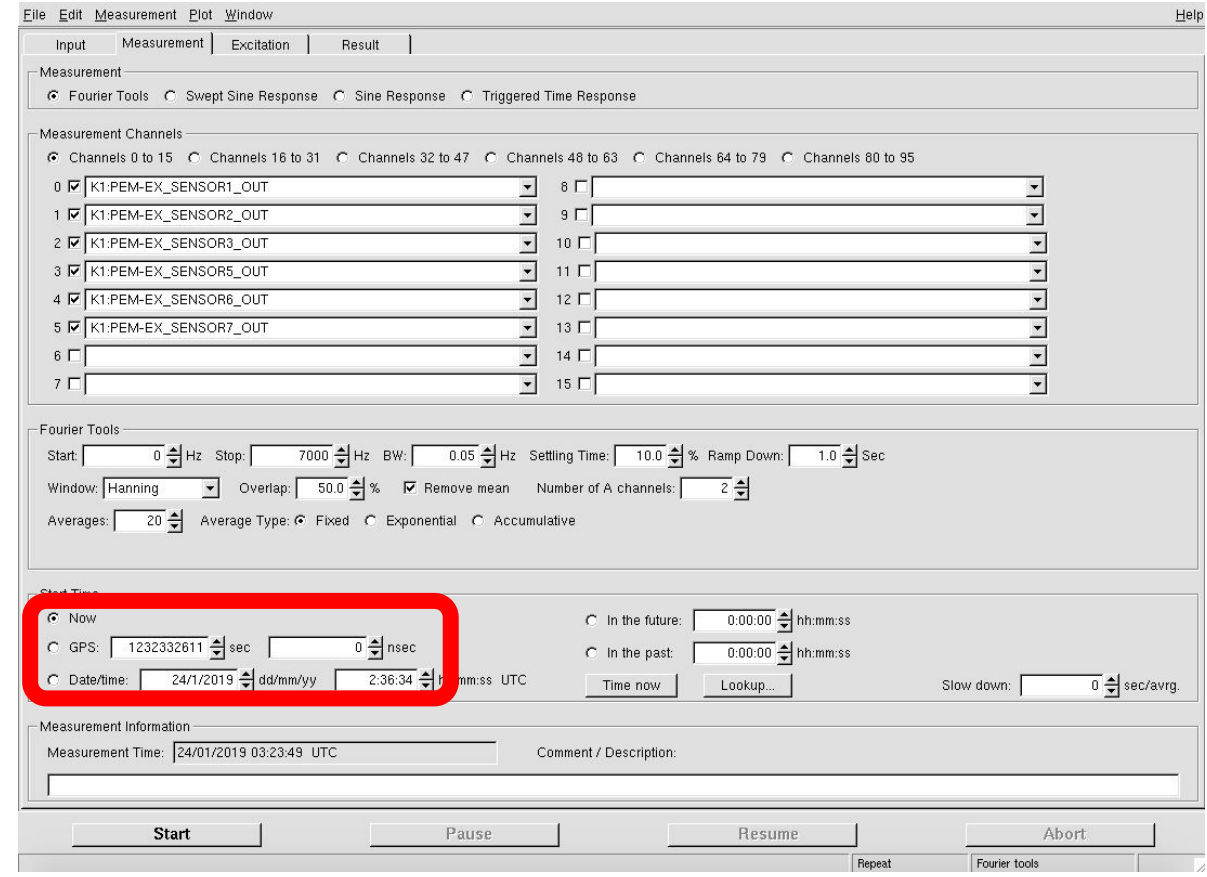

以前測定したデータをみる、もしくは同じ 設定で測定をしたい場合は Fileから保存 したxmlファイルを開く。

開いたら、Resultに保存したスペクトル データが表示され、 Measurementには 測定時に設定が表示されている。

同じ設定で新たに測定する場合は画面 左下のStartを押す。

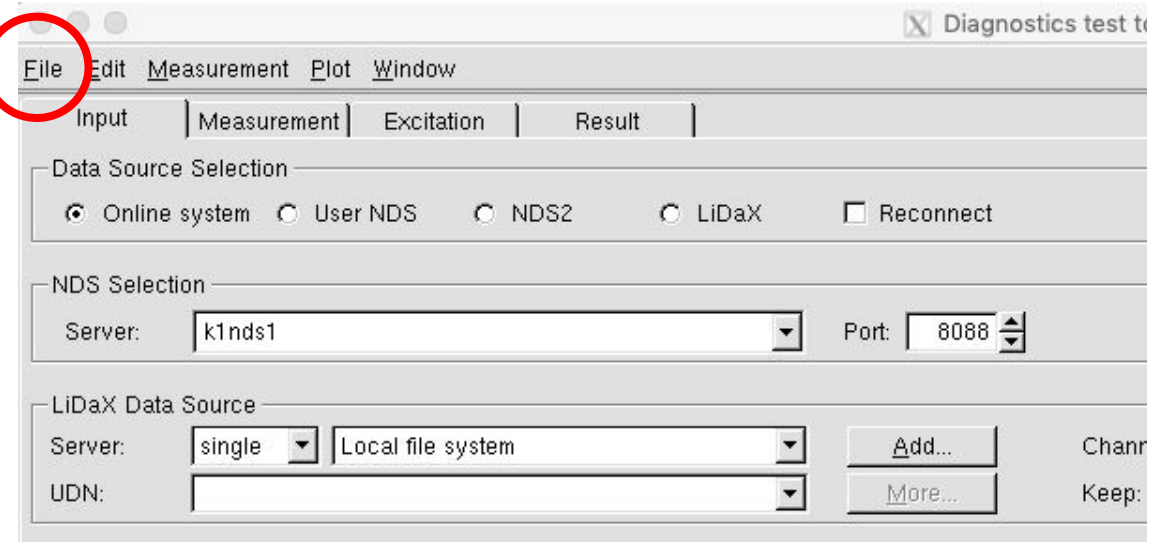

#### アナログ信号をデジタル信号に変換するフィルターのかけ方

#### site map→PEM→EX0→SENSOR1~8のどこか→下の画像

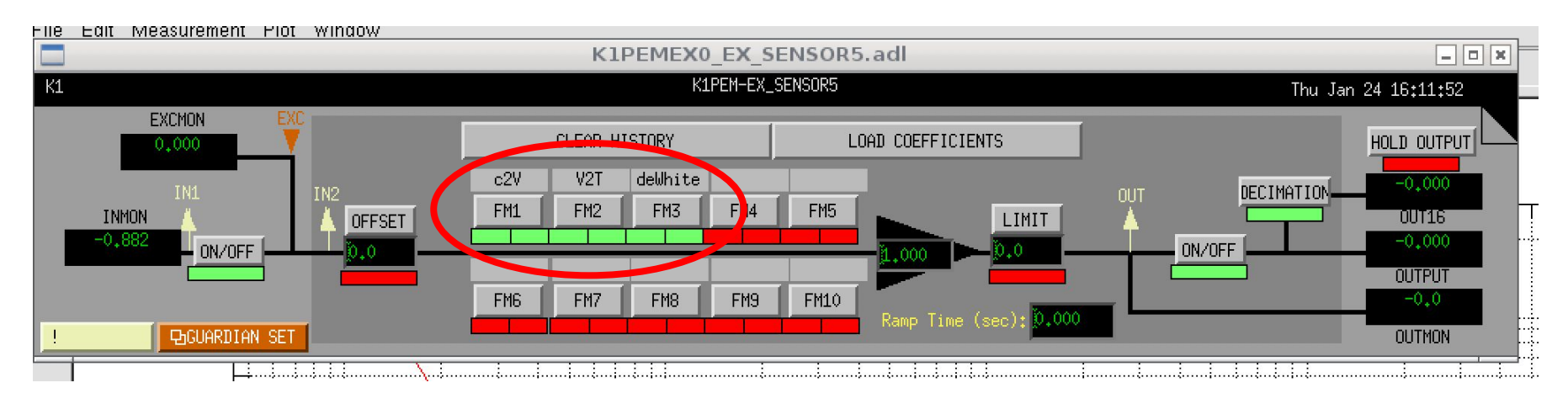

キャリブレーションフィルター C2V:カウントから電圧へ変換するフィルター V2T:電圧をテスラに変換するフィルター deWhite:Whitening回路によって上乗せされた Whitening Filterを取る?フィルター

緑の時・・・フィルターON 赤の時・・・フィルターOFF

測定時はすべて緑にする。